#### **ΕΙΣΟΔΟΣ ΧΡΗΣΤΗ ΚΑΙ ΚΑΤΑΧΩΡΗΣΗ ΑΙΤΗΣΗΣ**

Πατάτε το **link από το site του Δήμου** για να μεταφερθείτε στη πλατφόρμα "**PreSchool**" **του Δήμου σας.** 

*Τη Διεύθυνση της πλατφόρμας μπορέιτε να την αποθηκεύσετε στα αγαπημένα σας.* 

**Αρχικά** πραγματοποιείτε την **Είσοδο** στην Πλατφόρμα όπως φαίνεται παρακάτω, εφόσον έχετε δημιουργήσει Λογαριασμό Χρήστη και είναι ενεργός,. Αν δεν έχετε Λογαριασμό διαβάστε τη **Βοήθεια Εγγραφής**, που σας παρέχει οδηγίες δημιουργίας Λογαριασμόυ Χρήστη.

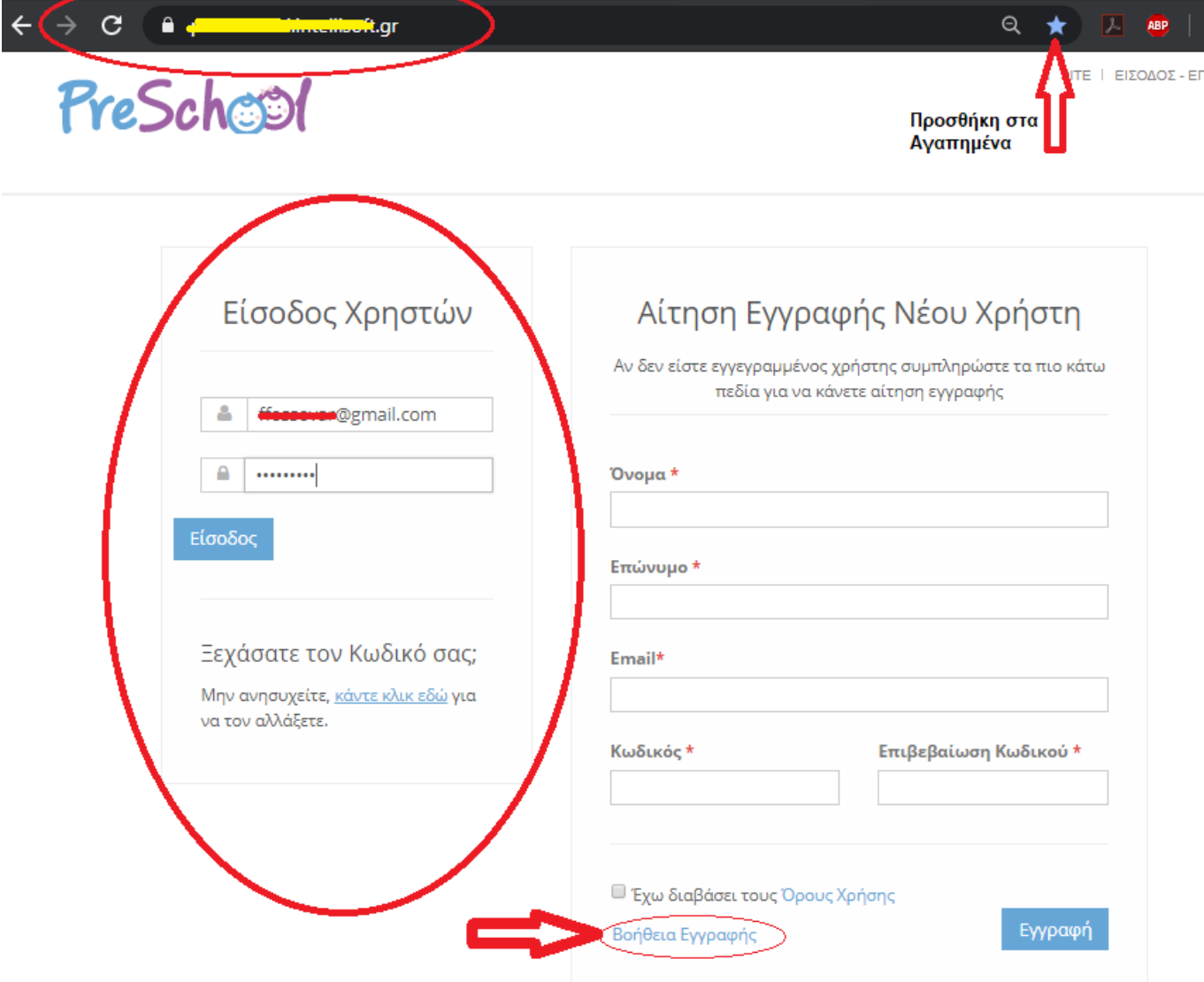

#### **Με την Είσοδο** στην εφαρμογή, **μεταφέρεστε** στην **Αρχική Σελίδα της πλατφόρμας "PreSchool"**.

Αρχικά **ενημερώνεστε αν υπάρχει Ενεργή Περίοδος Εγγραφών** και μέχρι πότε θα είναι ενεργή!

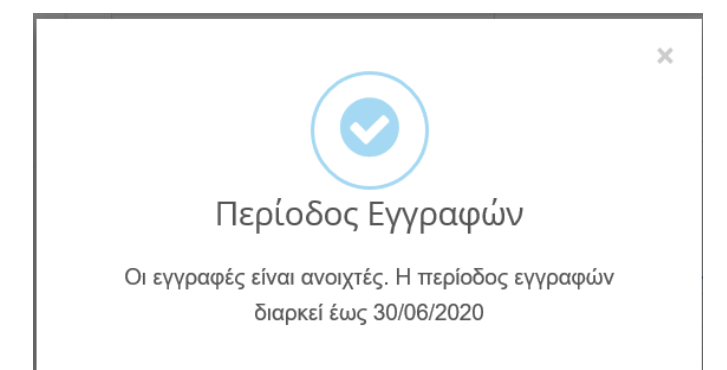

## **Από την Αρχική Οθόνη καταχωρείτε τα παρακάτω** :

- 1 ο . Τα **Στοιχεία των Παιδιών και των γονέων (Μητέρα και Πατέρα)**
- 2 ο . Την **Αιτήση** για την ένταξη των παιδιών στους Βρεφονηπιακούς Σταθμούς.

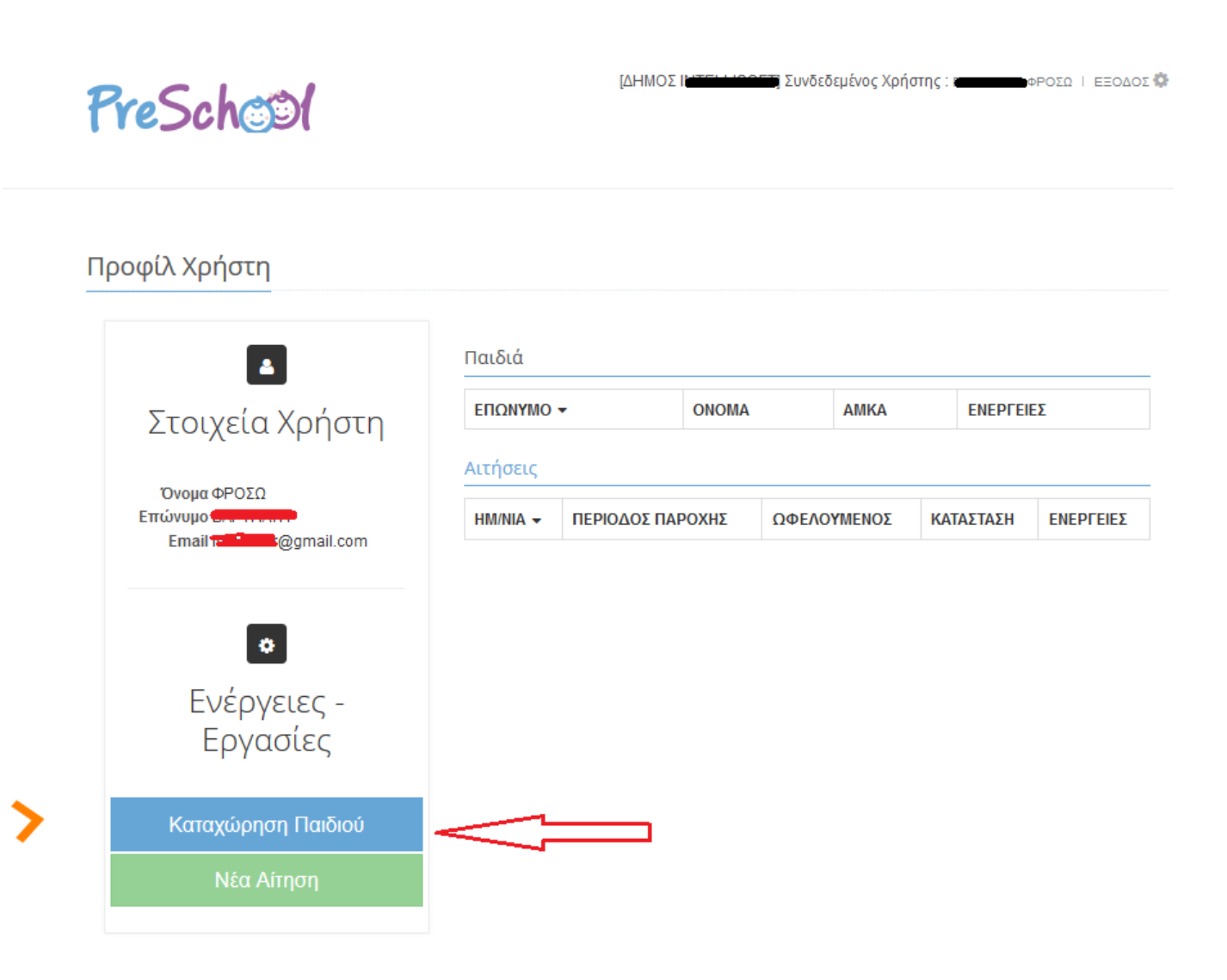

### **1o Βήμα: Καταχώρηση Στοιχείων Παιδιού και Γονέων**

Από την *Αρχική Σελίδα*, επίλέγετε «**Καταχώρηση Παιδιού**» και μεταφέρεστε στην παρακάτω Οθόνη, **όπου συμπληρώνετε τα πεδία** όπως φαίνεται στην εικόνα.

**Σημ:** Τα πεδία που φαίνονται στην φωτογραφία είναι ενδεικτικά!

Στη συνέχεια **τσεκάρετε τον «Πατέρα» και την «Μητέρα»** και καταχωρείτε αντίστοιχα τα στοιχεία των Γονέων. Σε περίπτωση μη πλήρηw Οικογένειας, καταχωρείτε μόνο τα στοιχεία του ενός Γονέα.

Με την ολοκλήρωση της καταχώρησης, πατάτε «**Αποθήκευση**».

**Για να επιστρέψετε** στην Αρχική Σελίδα και να προχωρήστε στην Υποβολή Αίτησης, πατάτε «**Επιστροφή**».

**Σημ: Για κάθε παιδί για το οποίο θέλετε να κάνετε Αίτηση θα πρέπει να καταχωρήσετε τα στοιχεία του, επαναλαμβάνοντας το Βήμα 1**. Στην καρτέλα του 2ου, 3ου κοκ παιδιού τα Στοιχεία των Γονέων συμπληρώνονται αυτόματα, προς διευκόλυνση.

Μητρώο Ληπτών από Internet : Προσθήκη Εγγραφής

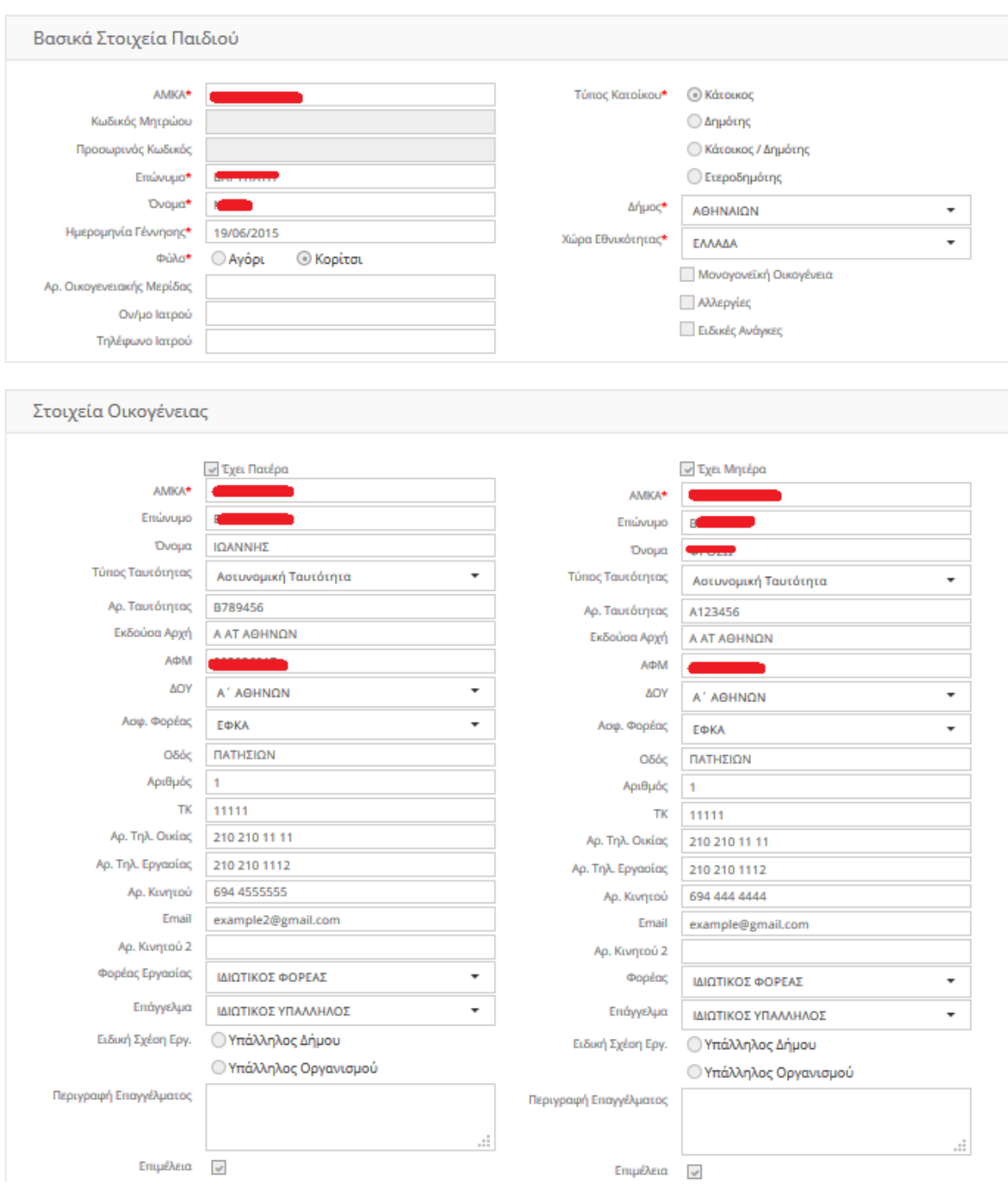

### **2<sup>ο</sup> Βήμα: Συμπλήρωση και Υποβολή Αίτησης Παιδιού**

Από την *Αρχική Σελίδα*, επιλέγετε «**Νέα Αίτηση**.

**Σημ:** Αυτό το βήμα επαναλαμβάνεται για κάθε παιδι για το οποίο θέλετε να υποβάλετε Αίτηση, δηλ. **αντιστοιχεί μία (1) Αίτηση ανά Παιδί** !

**Μεταφέρεστε** έτσι στη παρακάτω Οθόνη **όπου περνάτε ένα- ένα** τα βήματα της Αίτησης**.** 

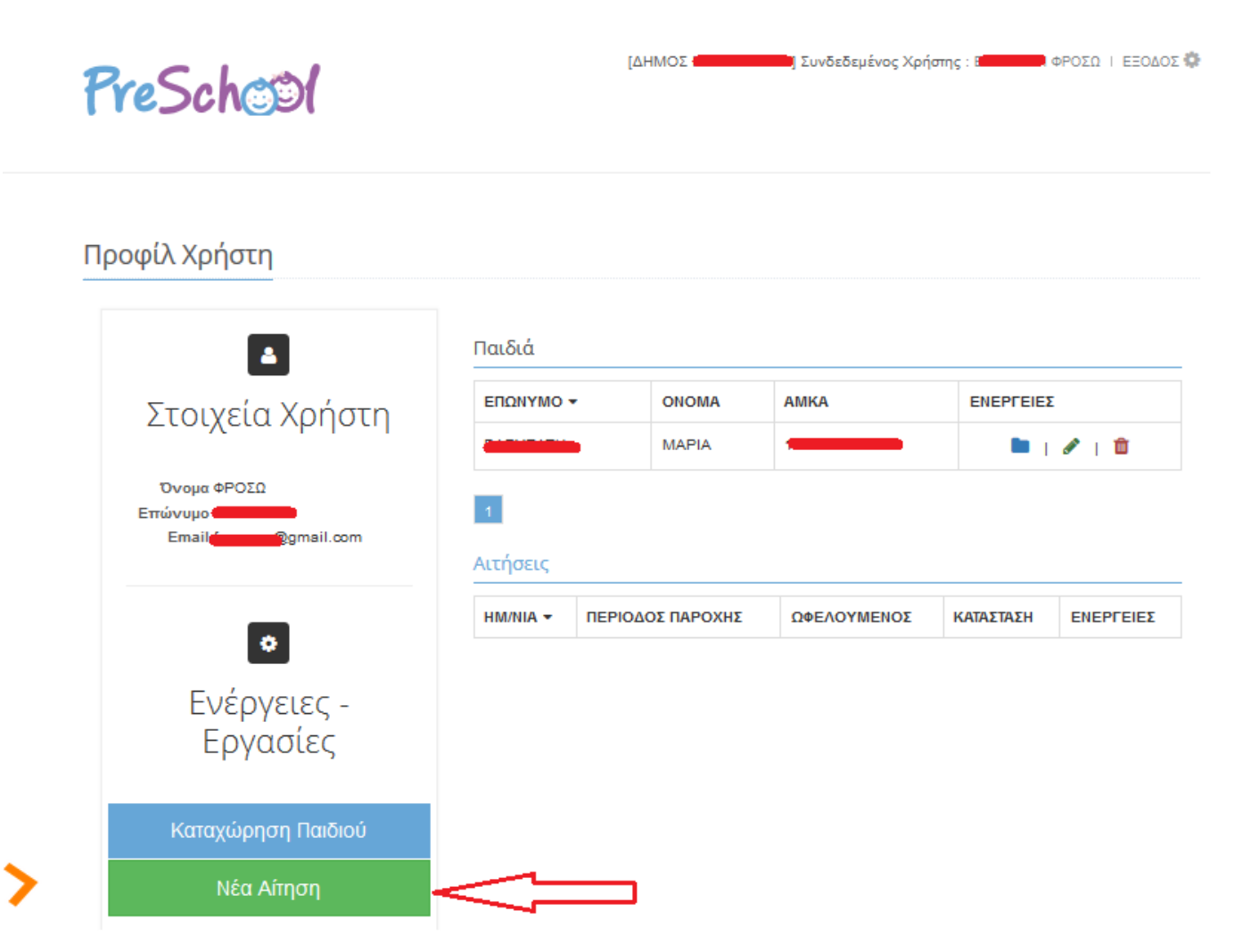

**1 ο Βήμα Καταχώρησης Αίτησης**: Επιλέγετε για ποιο παιδί θα κάνετε Αίτηση.

Για να πάτε στο επόμενο Βήμα, πατάτε «**Συνέχεια**»

ń

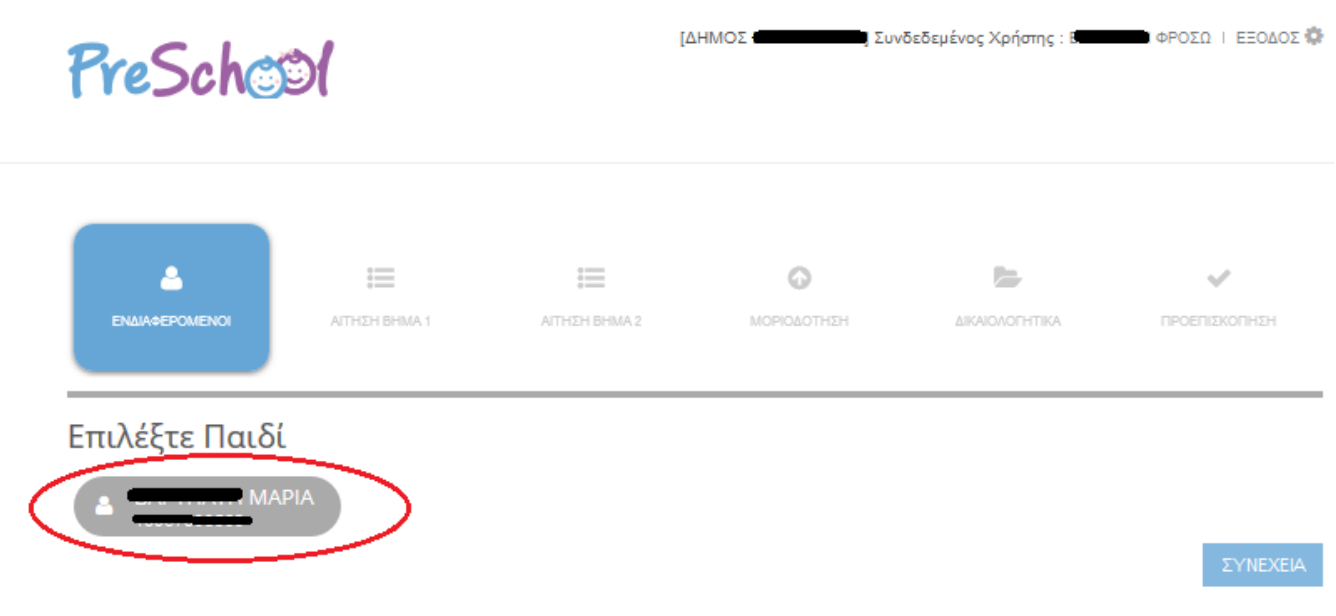

**Αν** η ηλικία του παιδιού **δεν είναι μέσα στα επιθυμητά όρια**, ανάλογο μήνυμα θα εμφανιστεί στο χρήστη! Αιτήσεις για παιδία εκτός ορίων ηλικίας **δεν είναι δυνατό να καταχωρηθούν ηλεκτρονικά!** 

**2 ο Βήμα Καταχώρησης Αίτησης:** Συμπληρώνετε τα Στοιχεία που σας ζητούνται ανάλογα με τα απαιτούμενα του Δήμου σας.

**Για παράδειγμα** τον Αρ. των Ανήλικων τέκνων της Οικογένειας, τη σειρά προτίμησης των Σταθμών, αν επιθυμείτε Σχολικό, Φιλοξενία ύπνου, Βρεφικό Μενού κλπ.

**Σημ:** Τα πεδία που φαίνονται στην παρακάτω εικόνα, είναι ενδεικτικά!

Για να πάτε στο επόμενο Βήμα, πατάτε «**Συνέχεια**».

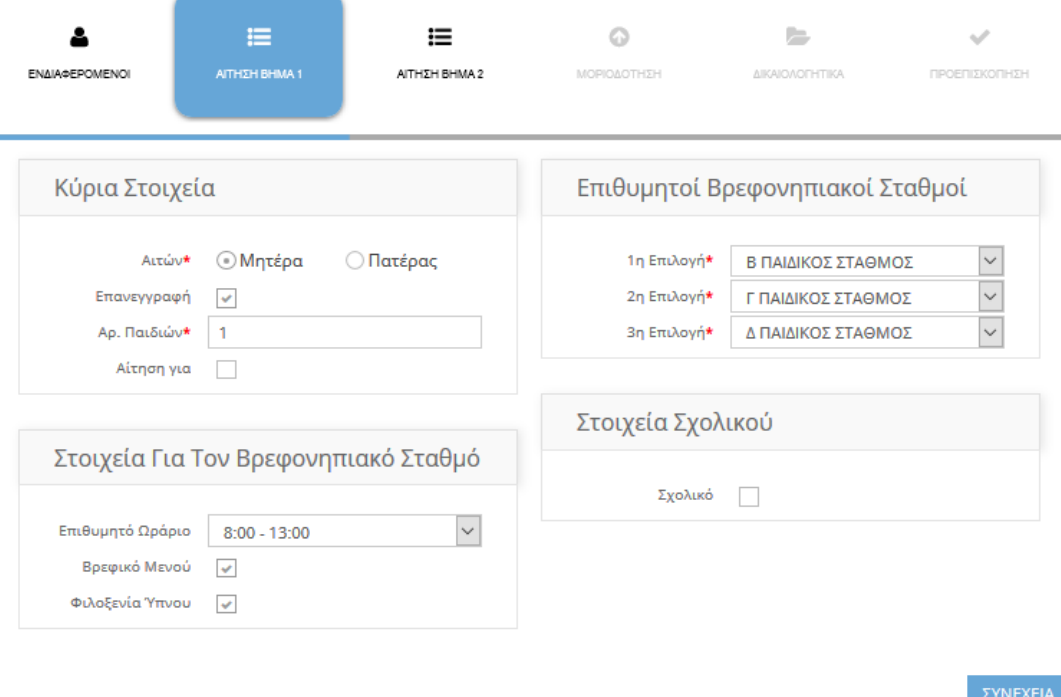

**3 ο Βήμα Καταχώρησης Αίτησης:** Ενημερώνετε τα πεδία που ζητούνται, πχ Συνολικό Οικογενειακό Εισόδημα, τα ενήλικα άτομα που θα παραλαμβάνουν το παιδί και ότι άλλο απαιτεί ο Δήμος.

**Σημ:** Και σε αυτό το Βήμα, τα πεδία που φαίνονται στην παρακάτω εικόνα, είναι ενδεικτικά!

Για να πάτε στο επόμενο Βήμα, πατάτε «**Συνέχεια**».

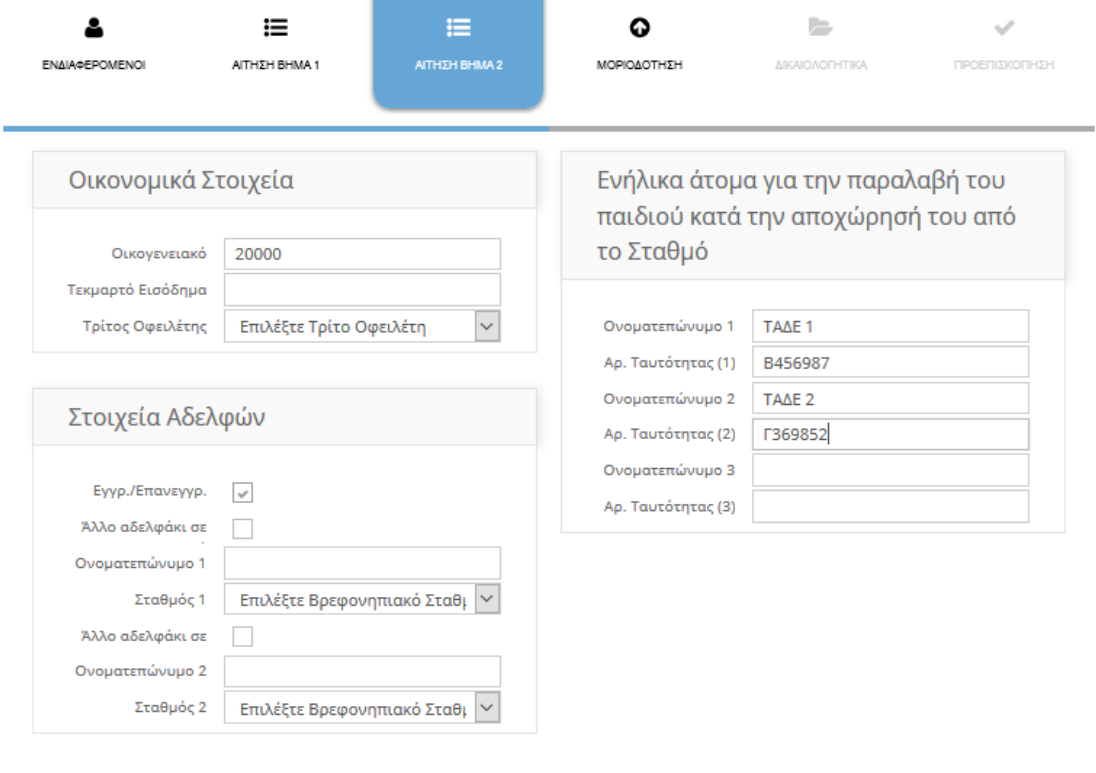

**4 ο Βήμα Καταχώρησης Αίτησης:** Επιλέγετε τη **Μοριοδότηση της Τρέχουσας Περιόδου** η οποία και εμφανίζεται όπως φαίνεται παρακάτω.

Συμπληρώστε τα Κριτήρια της Μοριοδότησης, βάσει των δεδομένων σας.

**Σημ:** Τα Κριτήρια Μοριοδότησης που φαίνονται στην εικονα είναι ενδεικτικά!

Για να πάτε στο επόμενο Βήμα, αφού ολοκληρώσετε, πατάτε «**Συνέχεια**».

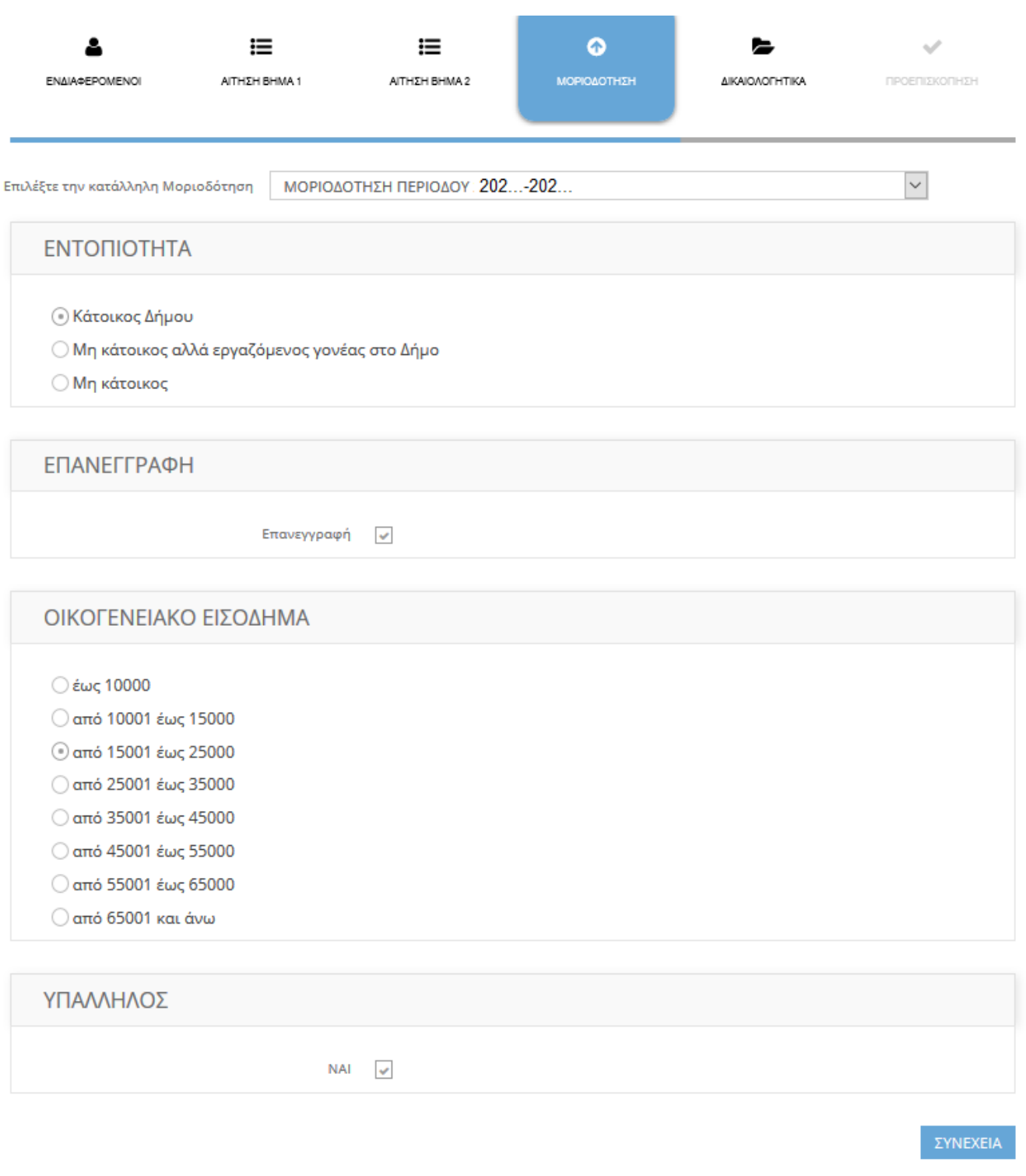

**5 ο Βήμα Καταχώρησης Αίτησης:** Σε αυτό το βήμα μεταφορτώνετε τα Δικαιολογητικά σας. Το μέγεθος κάθε αρχείου που μπορείτε να επισυνάψετε **δε πρέπει να ξεπερνά τα 3ΜΒ!** 

Τα δικαιολογητικά κάθε αίτησης, ορίζονται από τον Δήμο και χωρίζονται σε κατηγορίες (Υποχρεωτικά, Εργασίας, Ανεργίας κλπ).

**Τα Δικαιολογητικά με σήμανση (\*) είναι Υποχρεωτικά για την Υποβολή της Αίτησης. Αν δεν μεταφορτωθούν δε θα μπορείτε να κάνετε Υποβολή. Επίσης σημειώνεται ότι πέρα από τα Υποχρεωτικά για την Υποβολή Δικαιολογητικά (\*), πρέπει να επισυνάψετε ΟΛΑ τα Δικαιολογητικά που σας αφορούν πχ Εργασίας, Ανεργίας, Ειδικών ανά περίπτωση, προκειμένου η Αίτηση να μοριοδοτηθεί.** 

Για να μεταφορτώσετε τα Δικαιολογητικά που αντιστοιχούν σε εσάς, αρχικά κλικάρετε πάνω στο κάθε Δικαιολογητικό

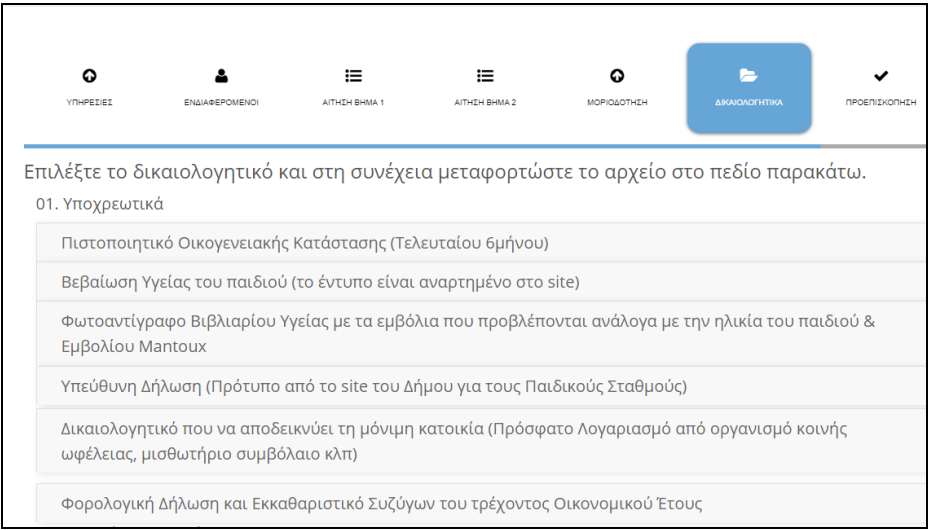

Τότε εμφανίζετε ο «χώρος» επισύναψης του αρχείου, στον οποίο, είτε «σέρνετε» το αρχείο, είτε το επιλέγετε από τον δίσκο σας, από το παράθυρο αναζήτησης αρχείων του υπολογιστή σας.

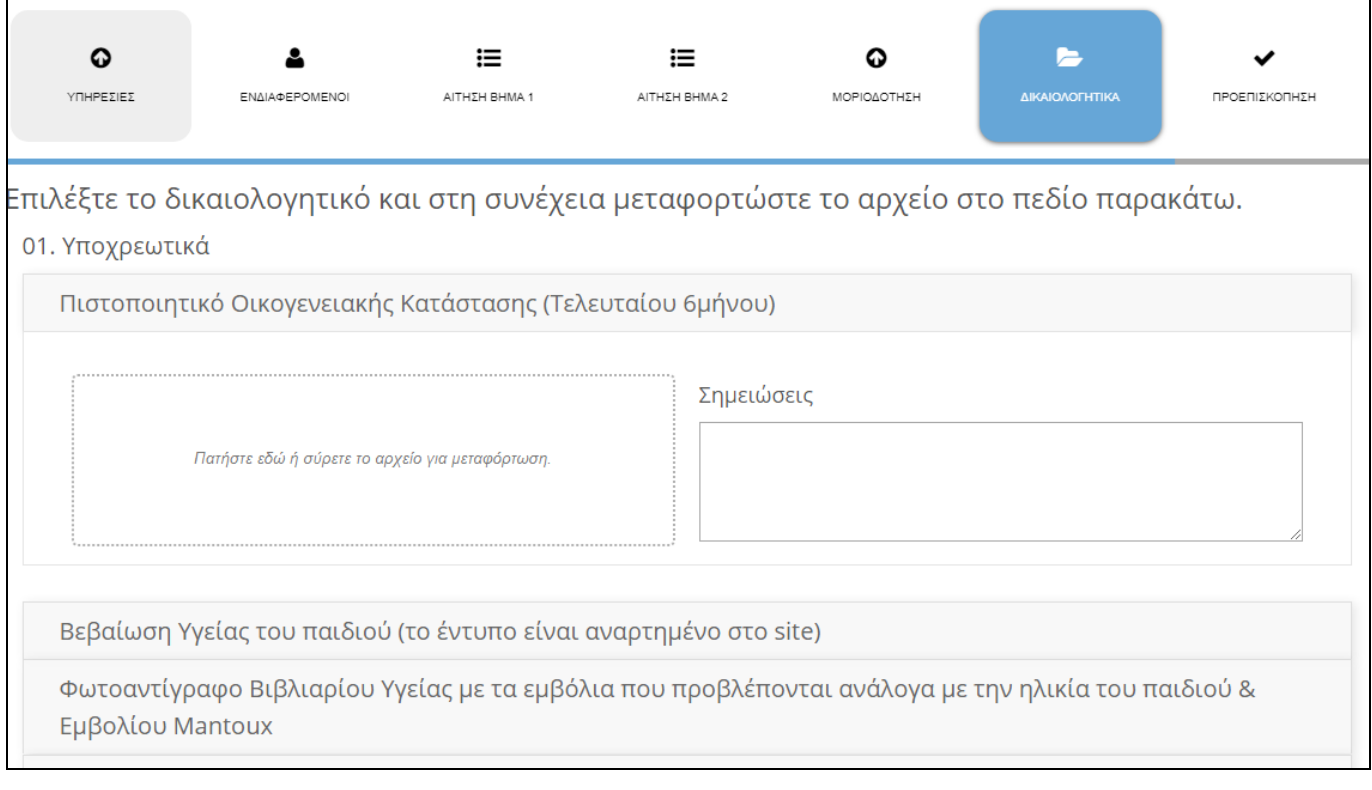

Έτσι θα φαίνονται τα συνημμένα Δικαιολογητικά . Μπορείτε να ανεβάσετε πάνω από ένα αρχείο ανά Δικαιολογητικά, αν αυτό χρειαστεί. Πριν την Υποβολή της Αίτησης μπορείτε να επεξεργαστείτε τα συνημμένα (πχ Διαγραφή, Αντικατάσταση κλπ).

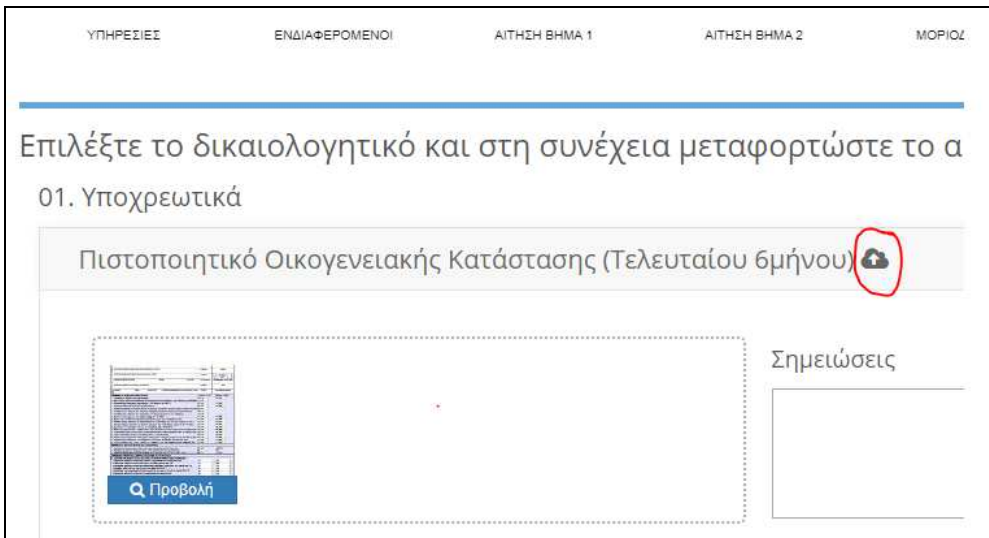

Για να πάτε στο επόμενο Βήμα, αφού ολοκληρώσετε την επισύναψη όλων των αναγκαίων για εσάς δικαιολογητικών, πατάτε «**Συνέχεια**».

**6 ο Βήμα Καταχώρησης Αίτησης:** Σε αυτό το βήμα βλέπετε μια προεπισκόπηση της Αίτησης και **αν δεν χρειάζεται κάποια διόρθωση**, προχωράτε **σε Αποθήκευση και Υποβολή.** Ειδάλλως την **Αποθηκεύεται προσωρινά και την υποβάλετε αργότερα**.

**ΠΡΟΣΟΧΗ:** Η Προσωρινά Αποθηκευμένη Αίτηση ΔΕΝ έχει Υποβληθεί ! **Πρέπει να Υποβάλετε** την Αίτηση πατώντας το κουμπί «**Υποβολή**» μέσα στην Οθόνη της Αίτησης!

Στην Αρχική Σελίδα βλέπετε την Κατάσταση της Αίτησης σας, την οποία και **μπορείτε να επεξεργαστείτε, πριν την Τελική Υποβολή**.

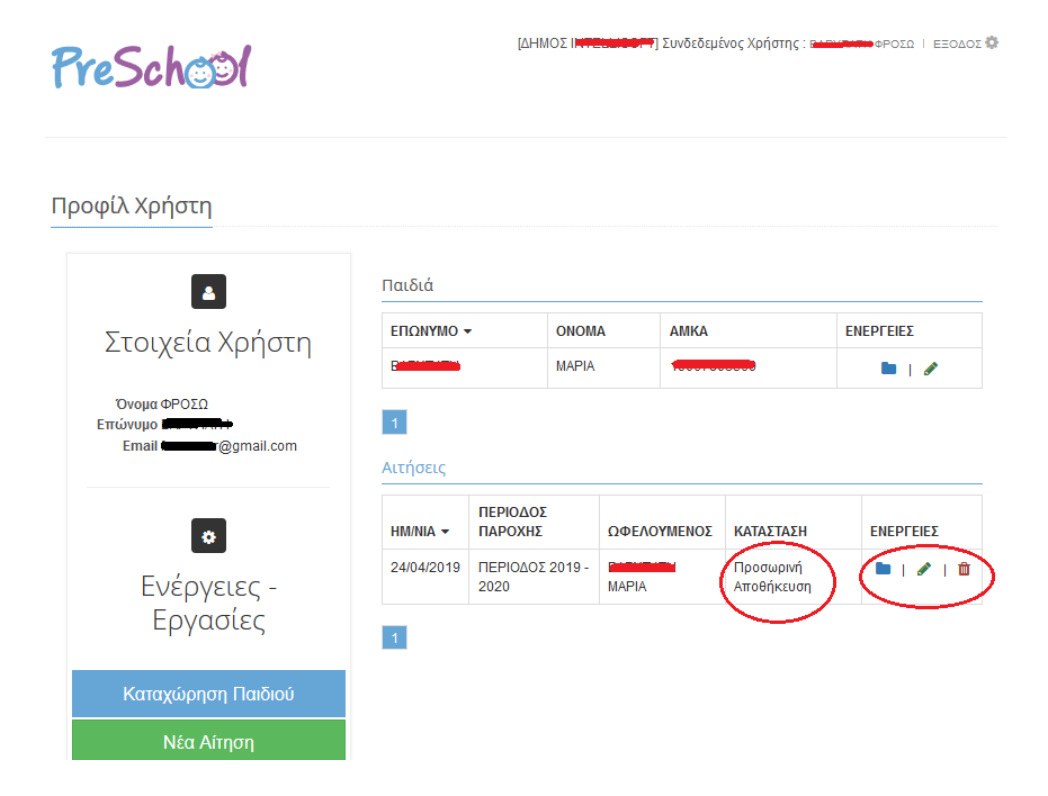

**7 ο Βήμα Καταχώρησης Αίτησης** και τελευταίο είναι η **Υποβολή της Αίτησης.** Για να υποβάλετε την Αίτηση, τσεκάρετε το πεδίο **Συναίνεσης** και πατάτε «**Υποβολή».** 

**Σημείωση : Μετά την Υποβολή ΔΕΝ γίνονται αλλαγές.** 

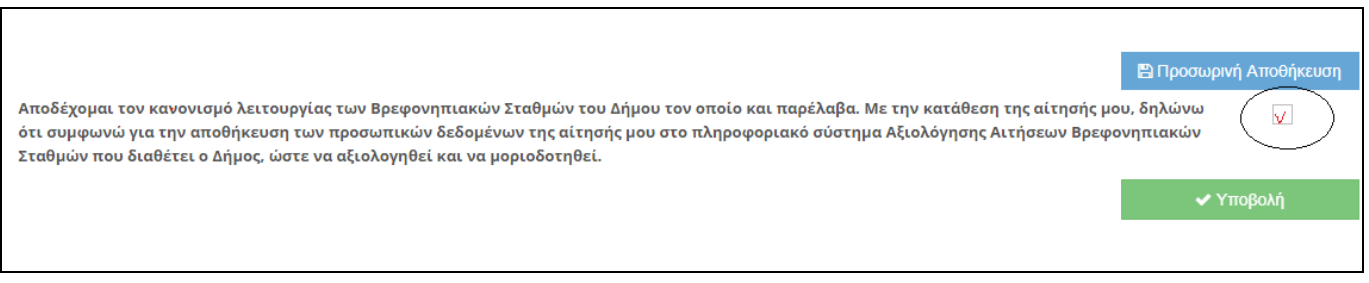

**Μετά την Υποβολή, υπάρχει περίπτωση να σας ζητηθεί,** να εκτυπώσετε την Αίτηση, την οποία θα την Υπογράψετε και θα την Ταχυδρομήσετε μαζί με όλα τα απαραίτητα δικαιολογητικά σε Διεύθυνση που θα έχει υποδείξει ο Δήμος σας.

**Γενικότερα θα ακολουθήσετε τις οδηγίες του Δήμου**, **ΝΠΔΔ**, **Οργανισμού.** 

**Για την πορεία της Αίτησης** σας θα ενημερώνεστε:

α) **με E-mail** (στη Διεύθυνση E-mail που δηλώσατε στο λογαριασμό Χρήστη)- Να ελέγχετε πάντα και τα Junk Mail β) αλλά **και από το Προφίλ Χρήστη** μέσα στην Πλατφόρμα

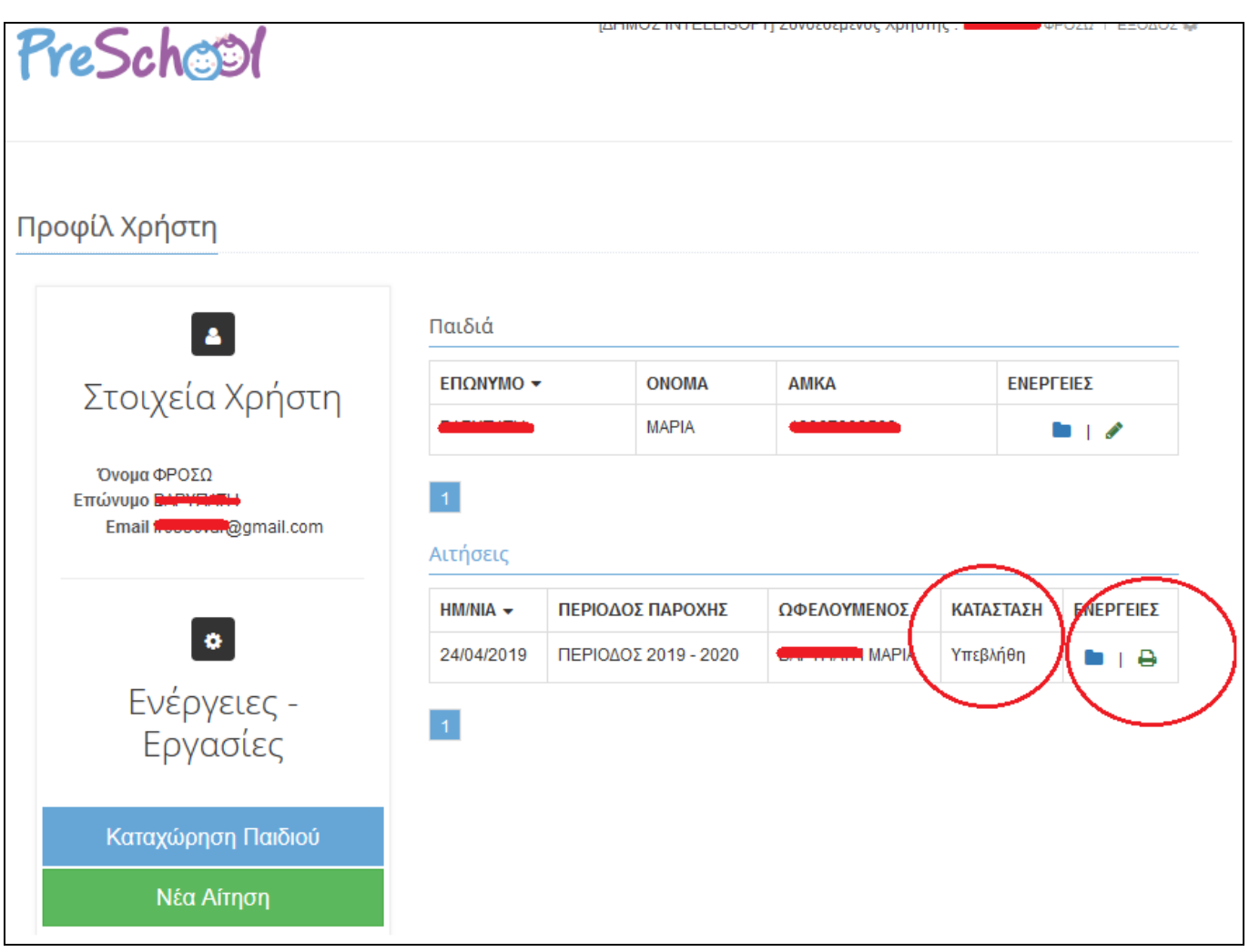

# **ΚΑΛΗ ΕΠΙΤΥΧΙΑ!**